#### **1. Online Application: [https://ezwp.wda.gov.tw](https://ezwp.wda.gov.tw/)**

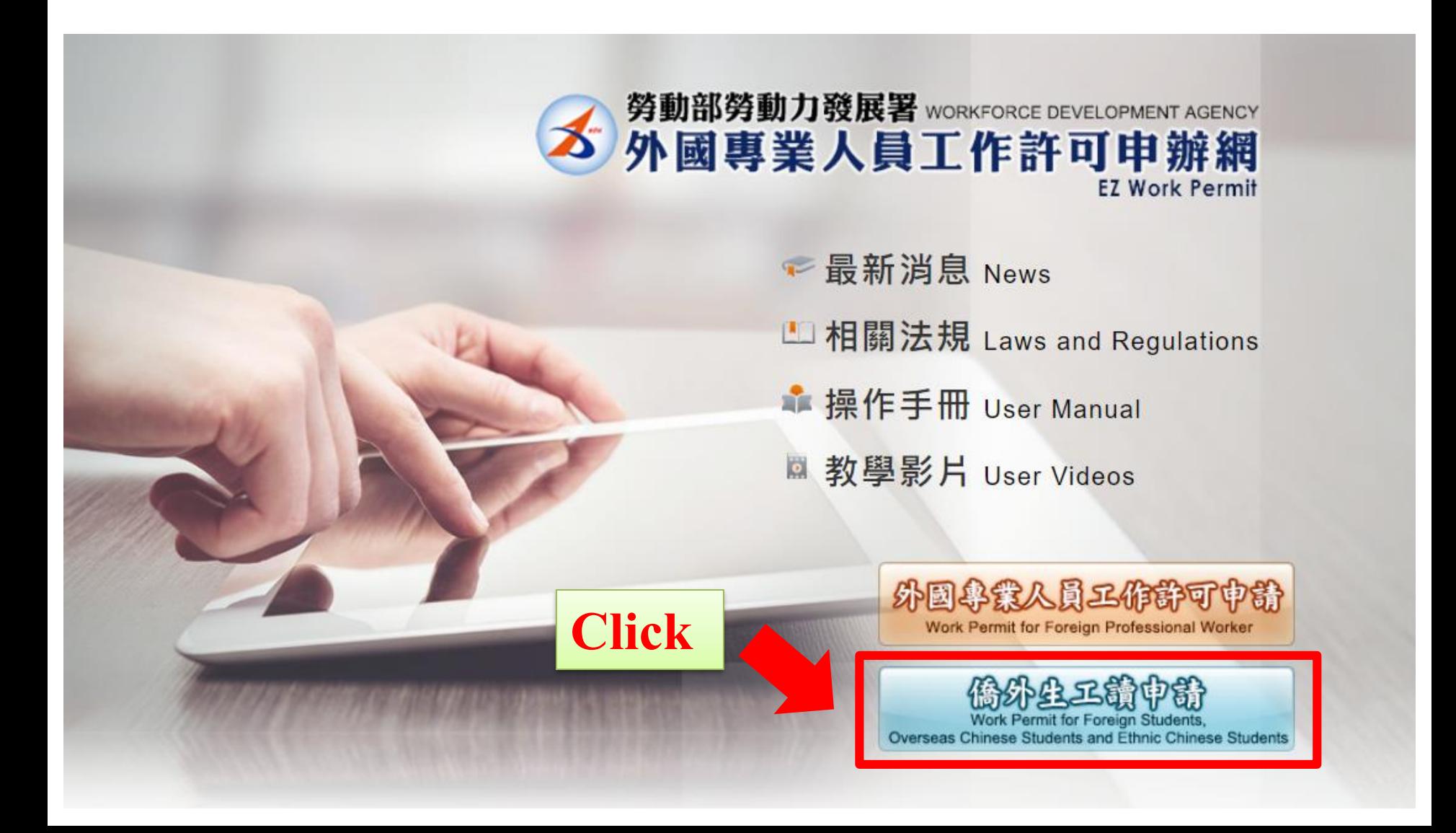

#### **2. A. For the first time application, please create an account first. B. If you already have an account, please log in directly.**

勞動部勞動力發展署 外國專業人員工作許可申辦網 **Vorkforce Development Agency EZ Work Permi** 檢測與下載 相關連結 ▶ 最新消息 Latest News 學生登入 Student Login 請輸入帳號 Please enter your account. 發佈日期 Date 標題 Subject 2018/02/02 停止受理外籍學校教師工作許可案件 帳號: 15:06:00 Account 2017/08/31 「資訊處公告]內政部自106年8月1日起發行之新版自然人憑證IC卡,本系統已於106年8月 系統濟碼: 18:59:56 15日谁行憑證更新,譜各單位更新 Password 2016/04/21 重要公告:「雇主申請聘僱第一類タ **Log in directly if you**  驗證碼: 15:10:24 Announcement: Content of the Ame Verification Records from 1 to 9 of 9 8402 **already have an account**Code 重新產生驗證碼Refresh Verification Code 登入Sign In **VELCancel** 忘記密碼 或解銷 Forgot Password **Apply a new account**  or Unlock a user account | 申請帳號 Apply for an account 机固直器 【 且由美百五 **if you do NOT have one Work Permit for Professional Workers** 線上系統電話服務時間: 週一至週五上午8時30分至12時30分,下午13時30分至17時30分 建議使用 Internet Explorer 9.0+ 勞動部勞動力發展署 請將螢幕解析度設定為 1920\*1080 將可得到較佳的效果 線上系統客服專線: 0800-881-339 或 (02)2380-1720 大 外國專業人員工作許可 勞動力發展署雷話代表號: (02)8995 6000 缐上系统客服雷子信箱:ezwp@wda.gov.tw 申辦網 勞動力發展署服務地址: 24219 新北市 新莊區 中平路439號南棟4樓 線上系統服務地址: 100臺北市中正區中華路一段39號10樓 Suggest to use Internet Explorer 9.0+ Online System Telephone Service Hours : 8:30 to 12:30 and 13:30 to 17:30. Monday to Friday **Workforce Development** Please set your screen resolution at 1920\*1080 for a better effect. Online System Customer Service Hotline: 0800-881-339 or (02)2380-1720

Online System Customer Service E-mail: ezwp@wda.gov.tw

**Agency EZ Work Permit** 

Telephone of Workforce Development Agency: (02)89956000

Address of Workforce Development Agency: 4F, South Building, No. 439, Zhongping Rd., Xinzhuang Dist., New Taipei City 24219 Address of Online System Service Center: 10F, No. 39, Section 1, Zhonghua Road, Zhongzheng District, Taipei City 100

#### **3. Read the declaration and click "同意 apply" at the bottom of the page.** ONLY for applicants creating a new account

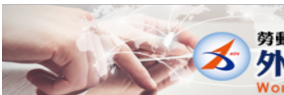

勞動部勞動力發展署 外國專業人員工作許可申辦網

#### ■個人資料保護法及相關法令聲明

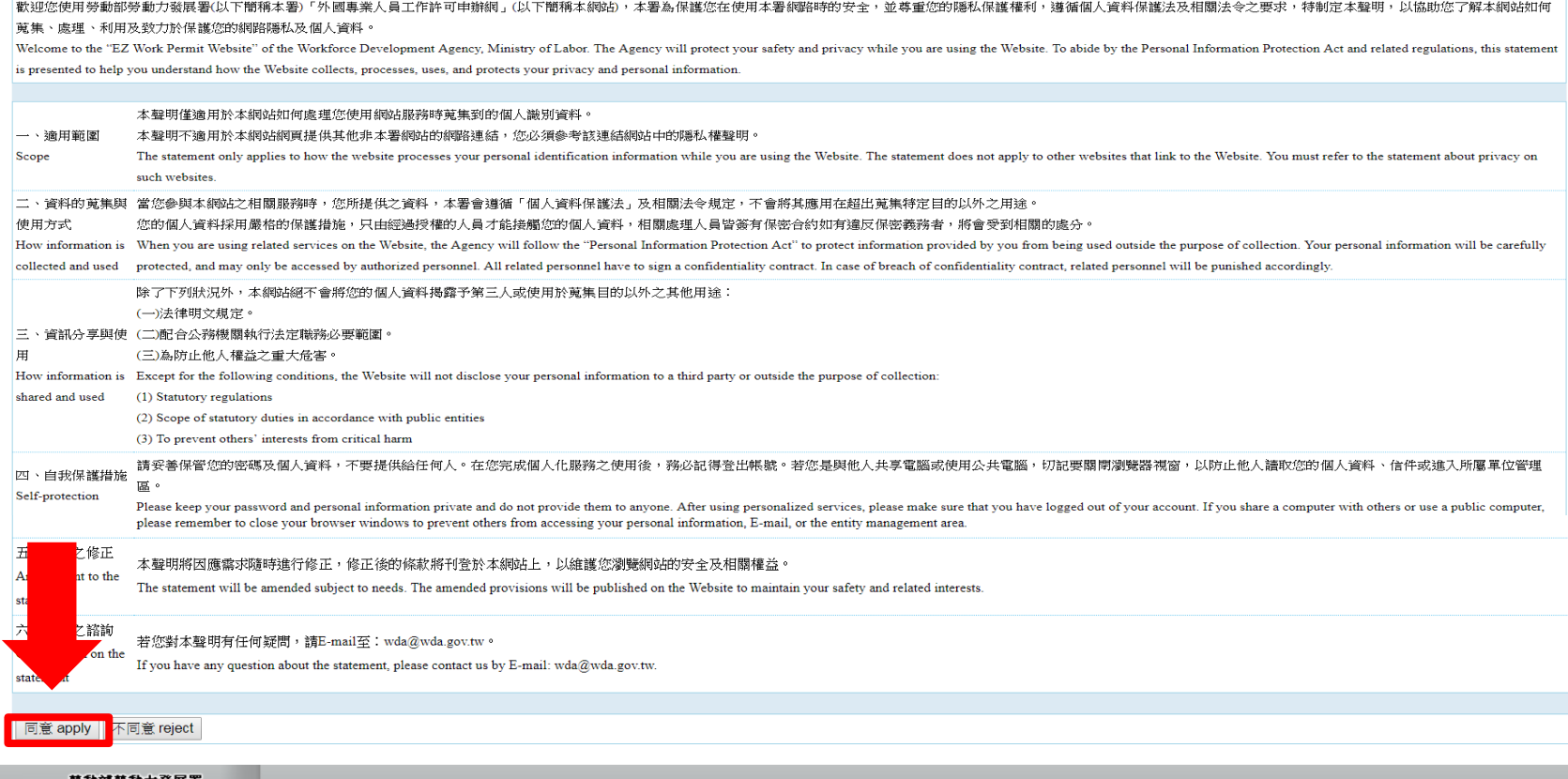

勞動部勞動力發展署 大 外國專業人員工作許可 申辦網 **Workforce Developmen Agency EZ Work Permit** 

#### **4. Fill in all required fields with \*star sign (Only for first-time applicants )**

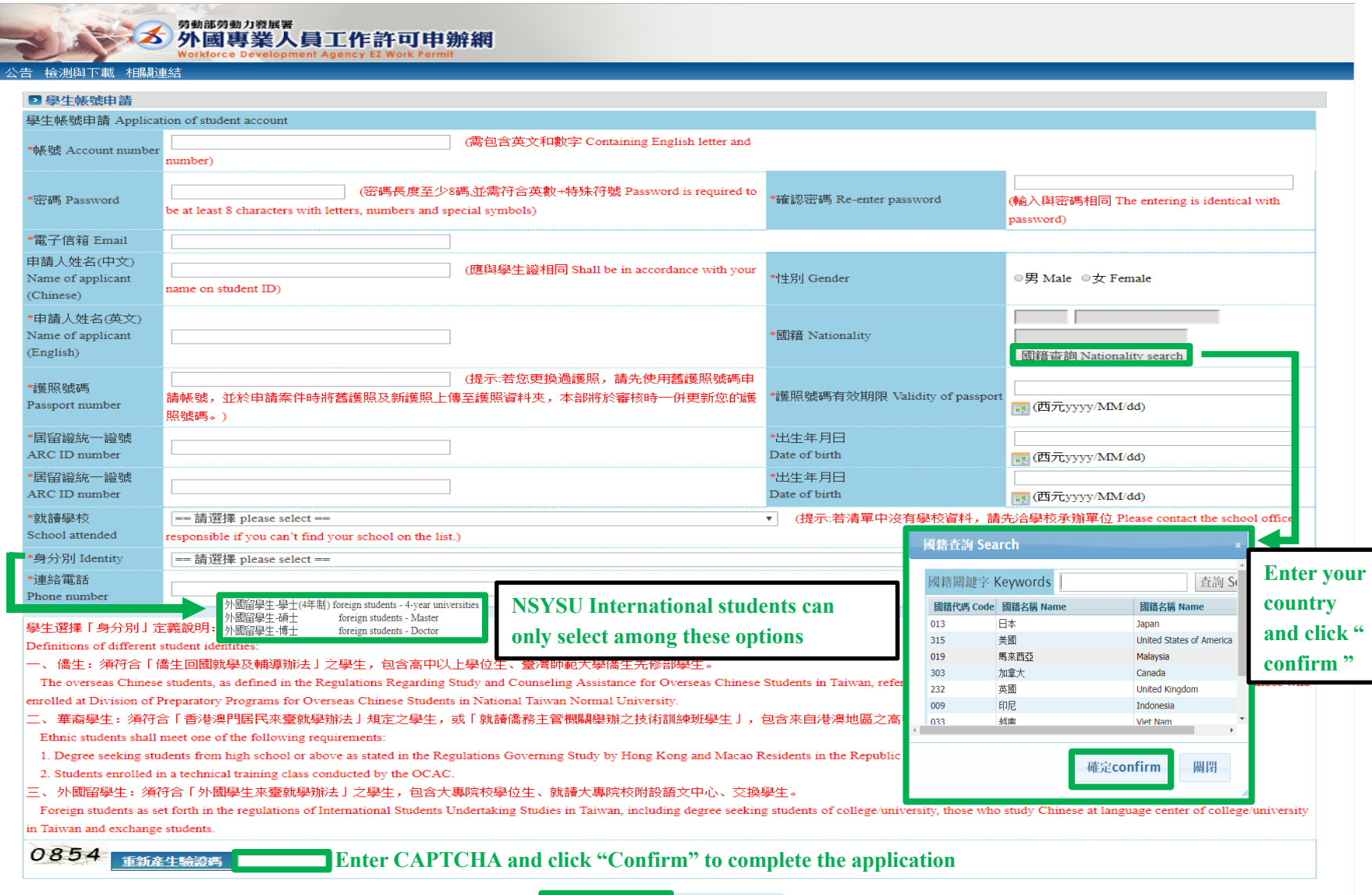

確定 Confirm 取消 Cancel

## **5. Click** "**案件新增及管理,** "**after log in**

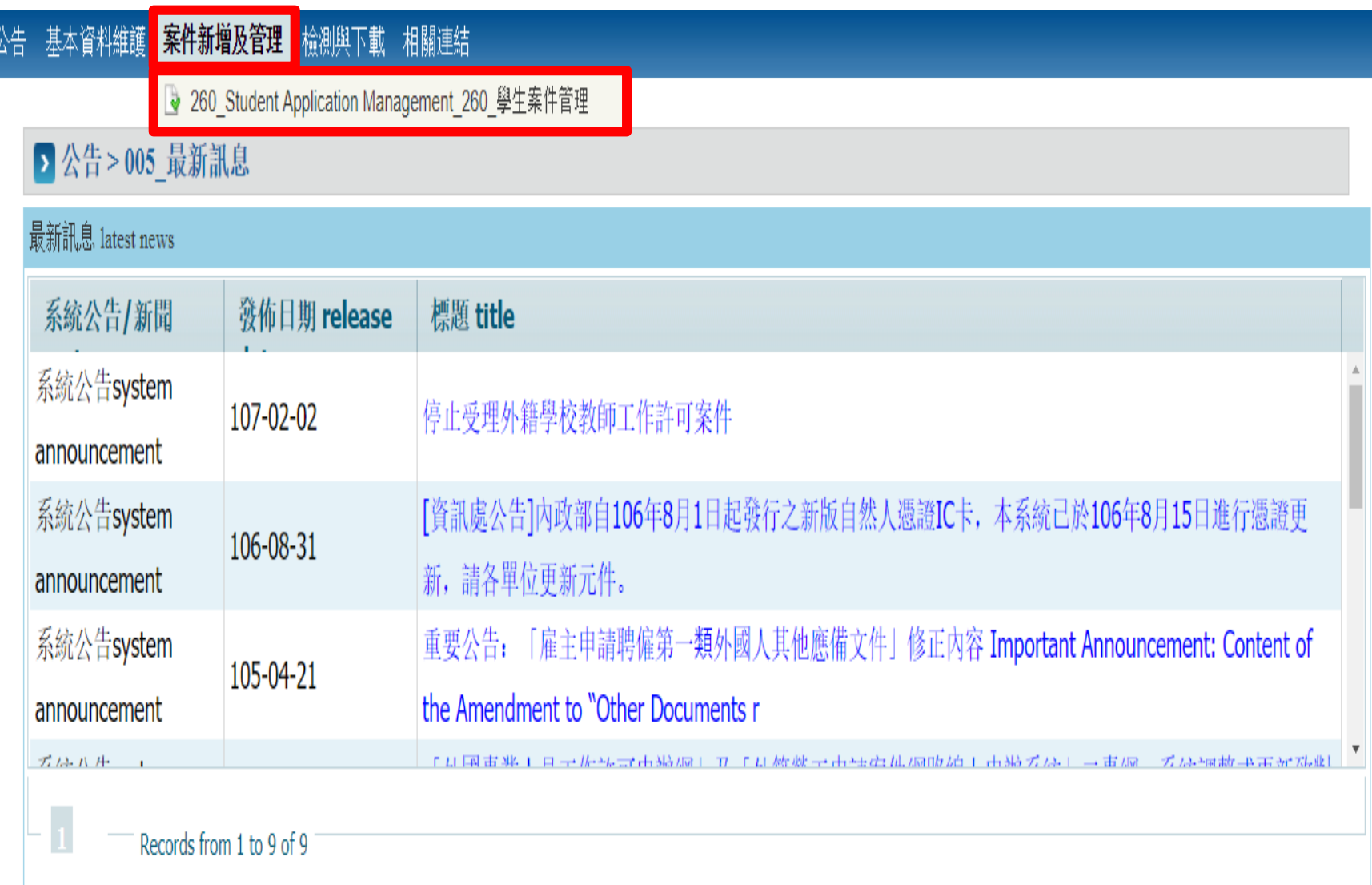

## **6. Click " add application "**

#### 公告 基本資料維護 案件新增及管理 檢測與下載 相關連結

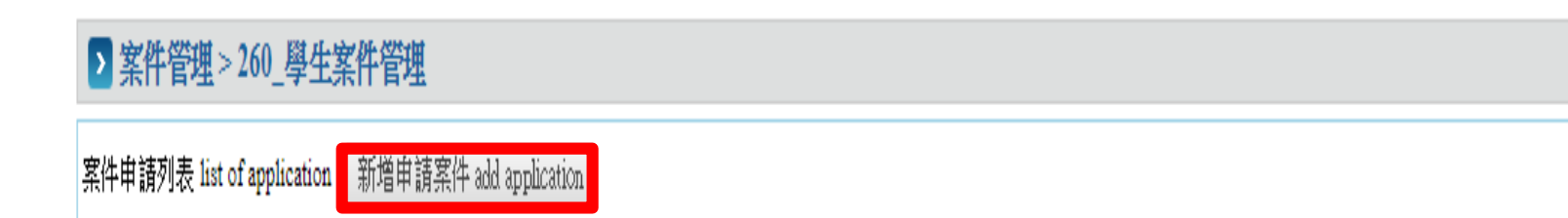

## **7. Select application type "work permit" & click "add"**

#### ▶ 案件管理 > 260\_學生案件管理

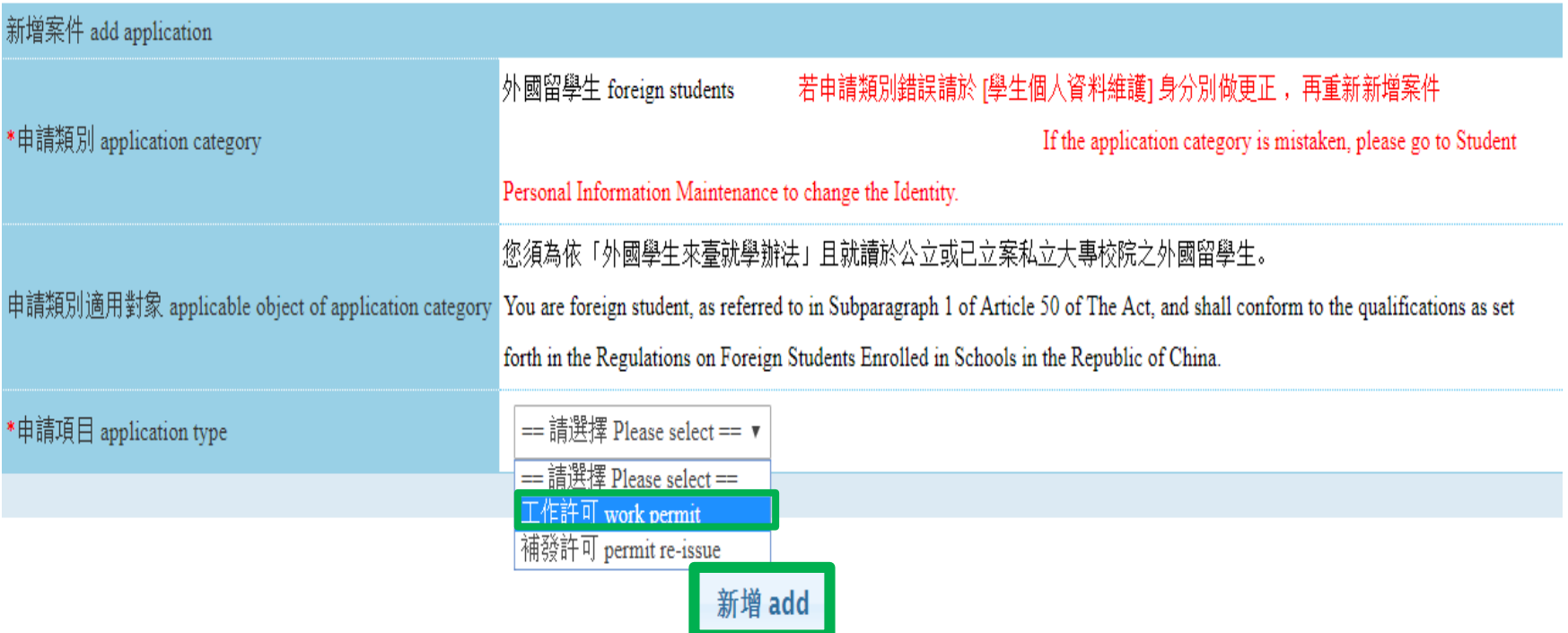

#### **8. Fill in all required fields with \*star sign & payment information**

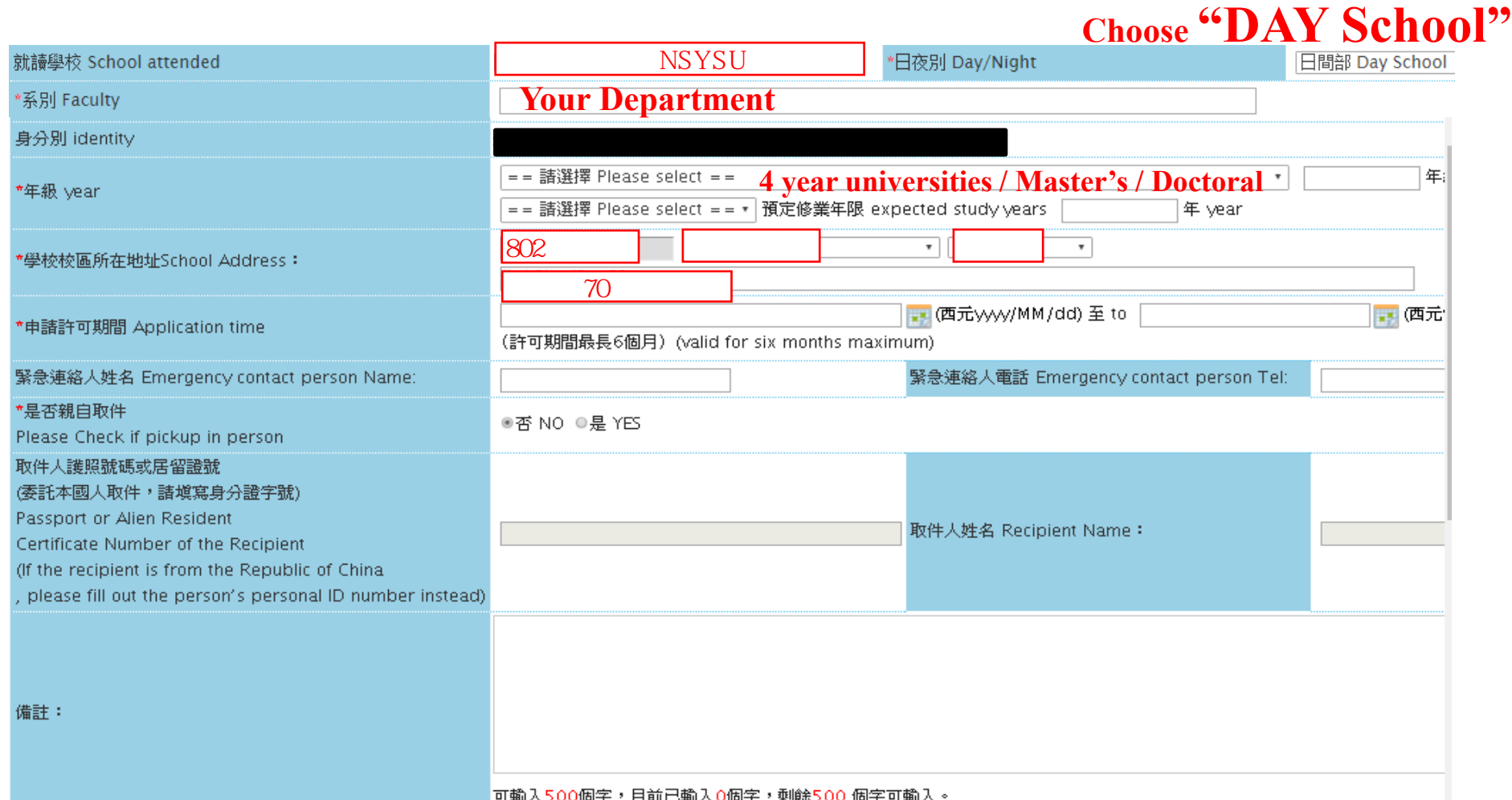

#### **Pay fee via Post Office (Strongly recommended!)**

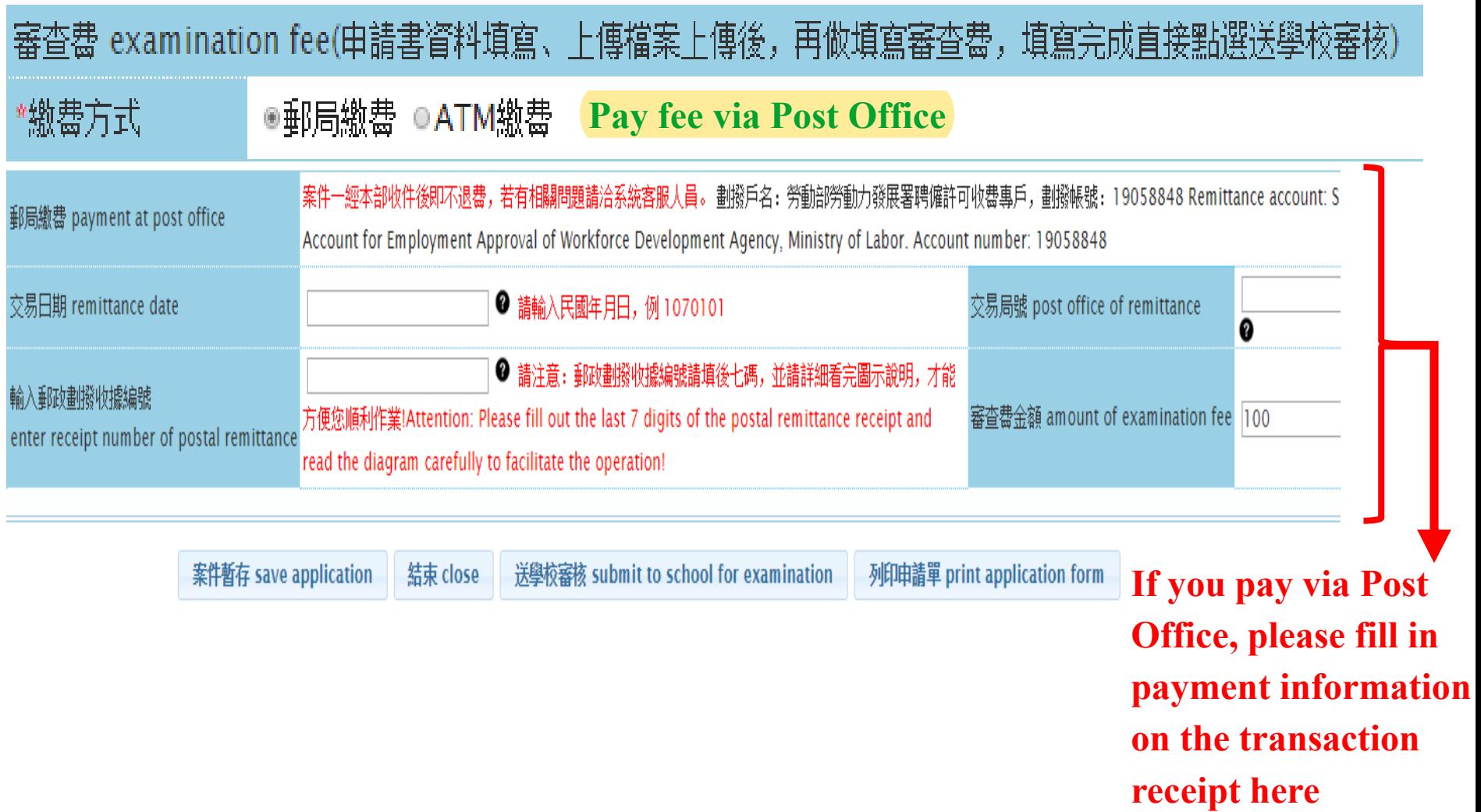

# **Transaction receipt issued by the Post Office**

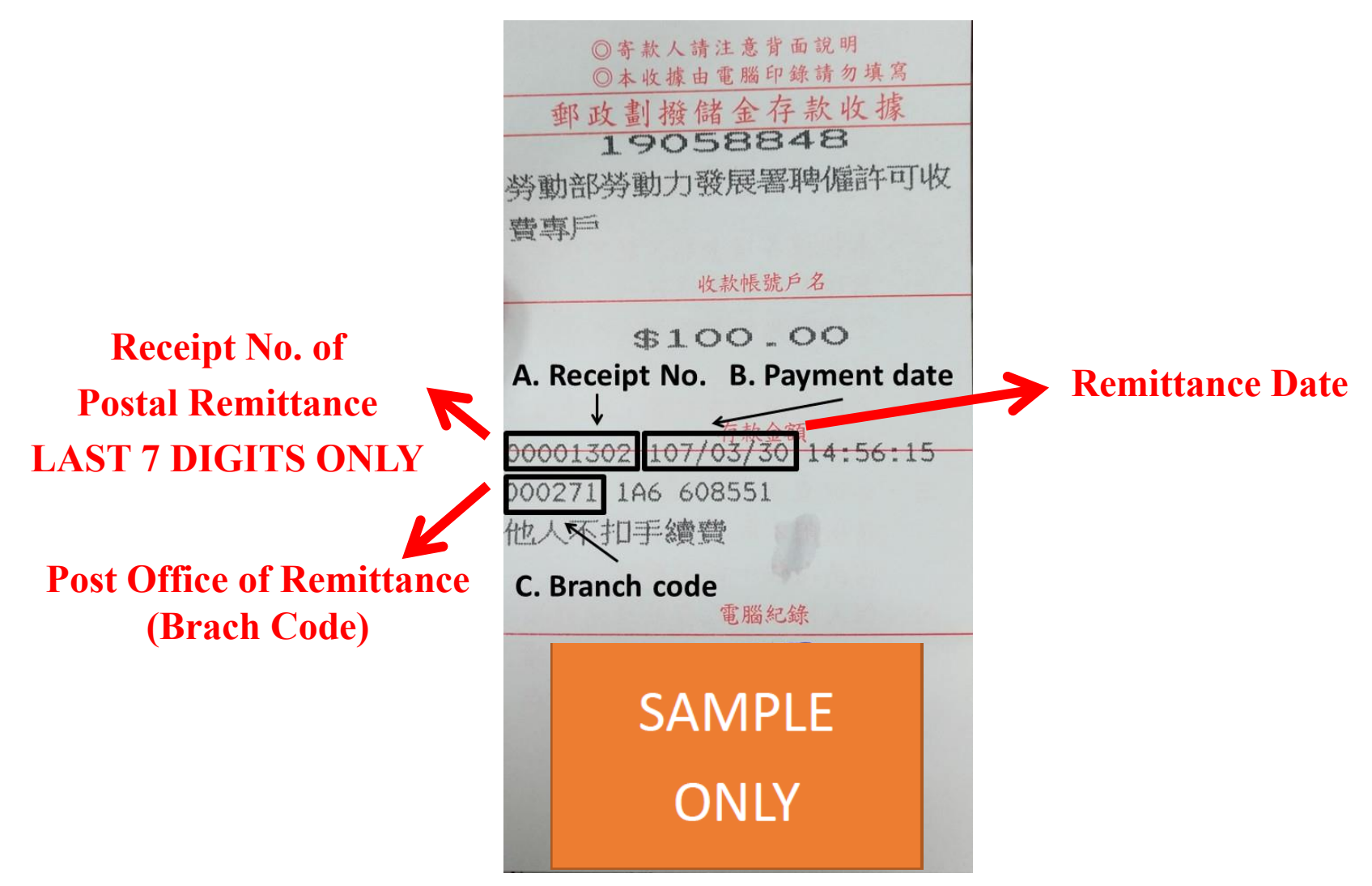

#### **9. Click "save application" after you fill out, and click "確認"**

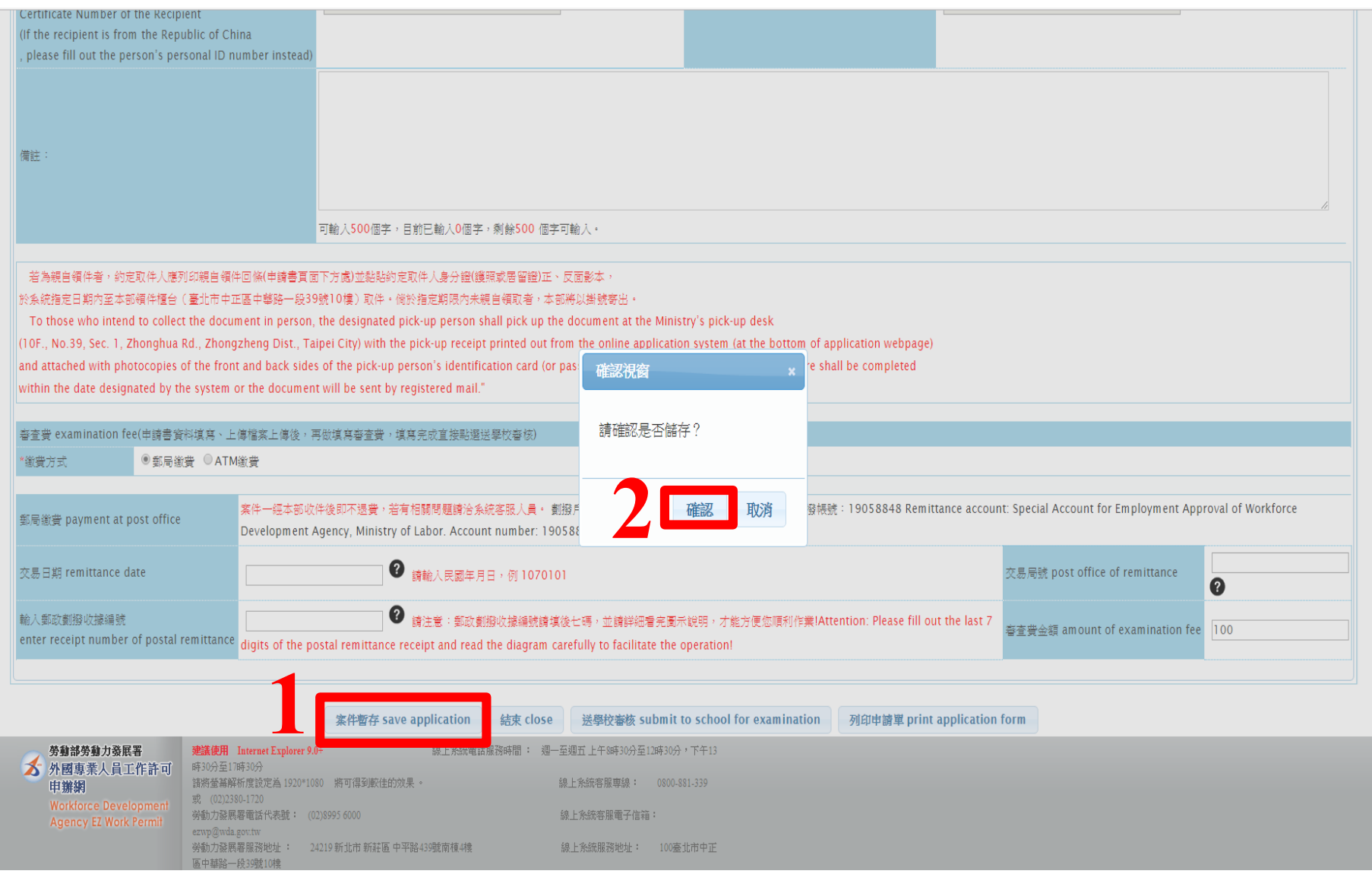

## **10. A. The system will direct to Document Uploading B. Click "upload file" to upload relevant required documents**

#### 基本資料維護 - 案件新増及管理 - 檢測與下載 - 相關連結

#### ▶ 案件管理 > 260 學生案件管理

申請書資料 information of application form

上傳檔案 upload file

文件注意事項 notice of document for application 「\*」標記者為必須填寫的欄位 mark must not be empty

## **11. Upload the documents:**

**1.Photocopy of student ID 2. passport 3. ARC 4.payment receipt**

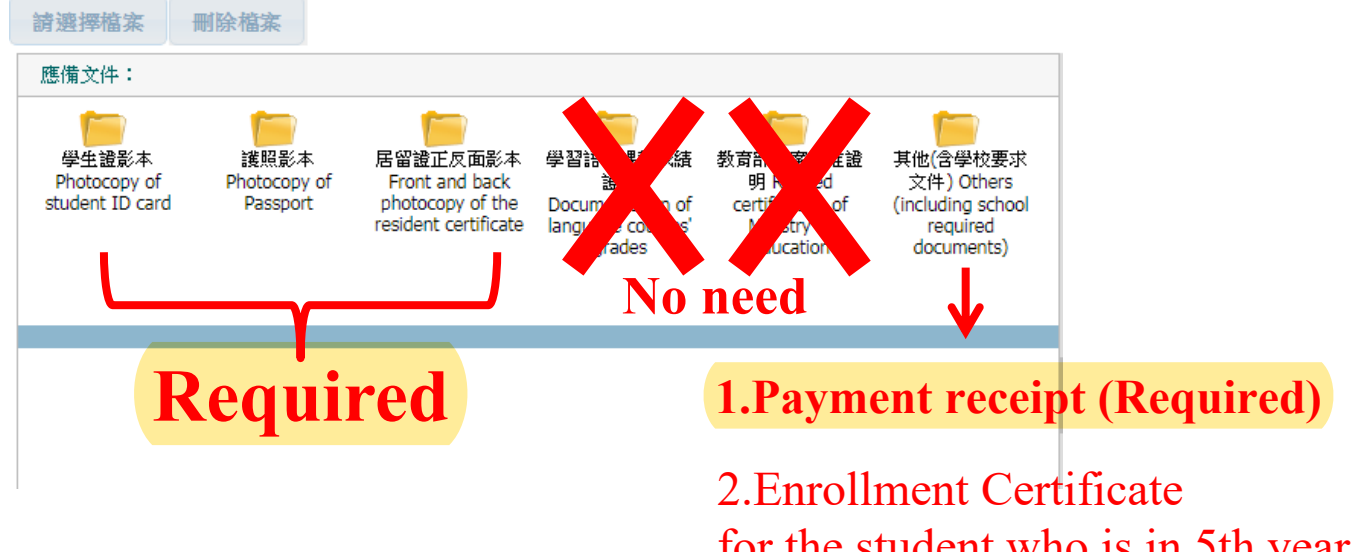

for the student who is in 5th year of Bachelors or 3rd year of Masters. (Optional)

#### **12. Click "confirm" to finish document uploading**

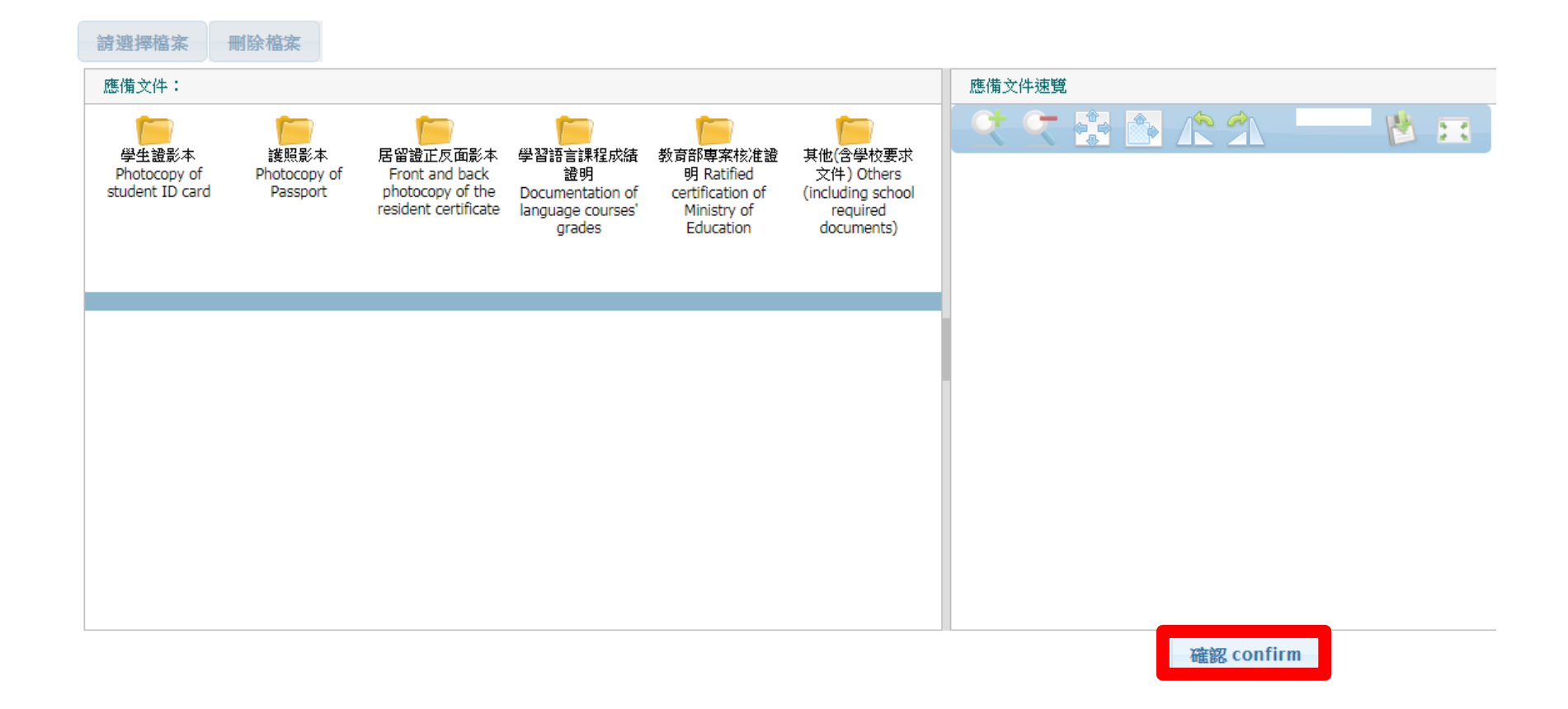

#### **13. A. The system will direct to the application page. B. After filling in all fields, click "submit to school for examination**."

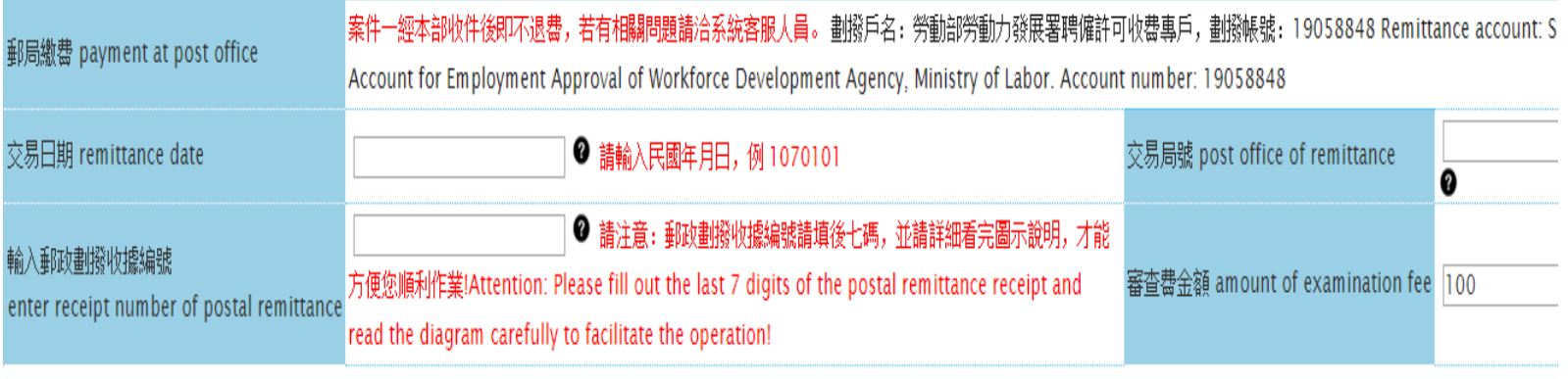

案件暫存 save application ■結束 close ┃

■ 送學校審核 submit to school for examination

列印申請單 print application form

#### **Application will then be ready for review by OIA**.

# **Review Procedure**

- 1. OIA reviews your application within **5 working days**.
- 2. For incomplete application, OIA will return your application and detail reasons, so that you can upload missing documents or revise information and submit it again.
- 3. After OIA's initial review, complete application will be forwarded to the Ministry of Labor for their further review. It takes at least **5 working days.**
- 4. (A) For complete application, the Ministry of Labor will issue the work permit. \*\*Work permit will be shown as a QRcode\*\*.
	- (B) For incomplete application, the Ministry of Labor will reject your application and ask you upload missing documents or revise information and submit it again.
- Please log in the system to check the application status on your own regularly.
- We will email you when receiving your work permit, remember to pick it up at OIA.

The work permit will be shown as a QR code.

After the application is approved, you can log into the "EZ Work Permit" website on your mobile devices and view the work permit on them.

> 受文者:外國人中文或英文姓名 發文日期:中華民國 xxx 年 xx 月 xx 日e 發文字號:勞動發事字第 xxxxxxxxxx 號 附件:+

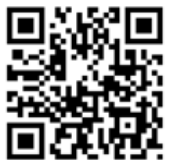

主旨:茲核發臺端依就業服務法第50條(外國留學生、僑生或華裔學生)申請之工作許可一案,詳。 如說明,請查照。↩

說明:↓

 $\overline{\mathbb{L}}$ 

- 一、依據臺端 xxx 年 xx 月 xx 日申請書辦理。
- 二、臺端姓名、護照號碼、統一證號、就讀學校及許可期間如下:↩ 外國人中文或英文姓名(護照號碼:xxxxxxxxxx ,統一證號:xxxxxxxxxx ),就讀學校: ○○○○, 工作許可期間自xxx 年 xx 月 xx 日起至xxx 年 xx 月 xx 日。
- 三、本許可於因休學或退學等喪失學籍狀態時,失其效力。又本許可期間屆滿後,如仍有工作之 需求,應向本部重新申請工作許可。↩
- 四、臺端係依就業服務法第50條規定申請工作許可,工作時間除寒暑假外,每星期最長為20小時。 未依規定申請工作許可或原許可失效,即受聘僱為他人工作者,處新臺幣3萬元以上15萬元以 下罫緩。↩
- 五、在華工作之外國人,應依中華民國相關法令繳納稅損及「入出國及移民法」規定辦理居留、 延期或變更登記。↩
- 六、依據就業服務法第62 條規定,主管機關、入出國管理機關、警察機關、海岸巡防機關或其 他司法警察機關得指派人員攜帶證明文件,至外國人工作之場所或可疑有外國人違法工作之 場所,實施檢查。↩
- 七、臺端申請來臺簽證,應依相關簽證規定辦理,並由外交部及駐外館處依權責准駁。。
- 八、臺端於本部核發工作許可期間,如有適用其他法令之規定,應從其規定。↩

正本:外國人中文或英文姓名↩

副本:↩

 $\overline{\phantom{a}}$ 

送達時間 107/12/22 18:15:47↩

**登動部電子公文** 

# **How to Upload Documents**

#### Save documents as PDF files before upload **Select documents you saved**

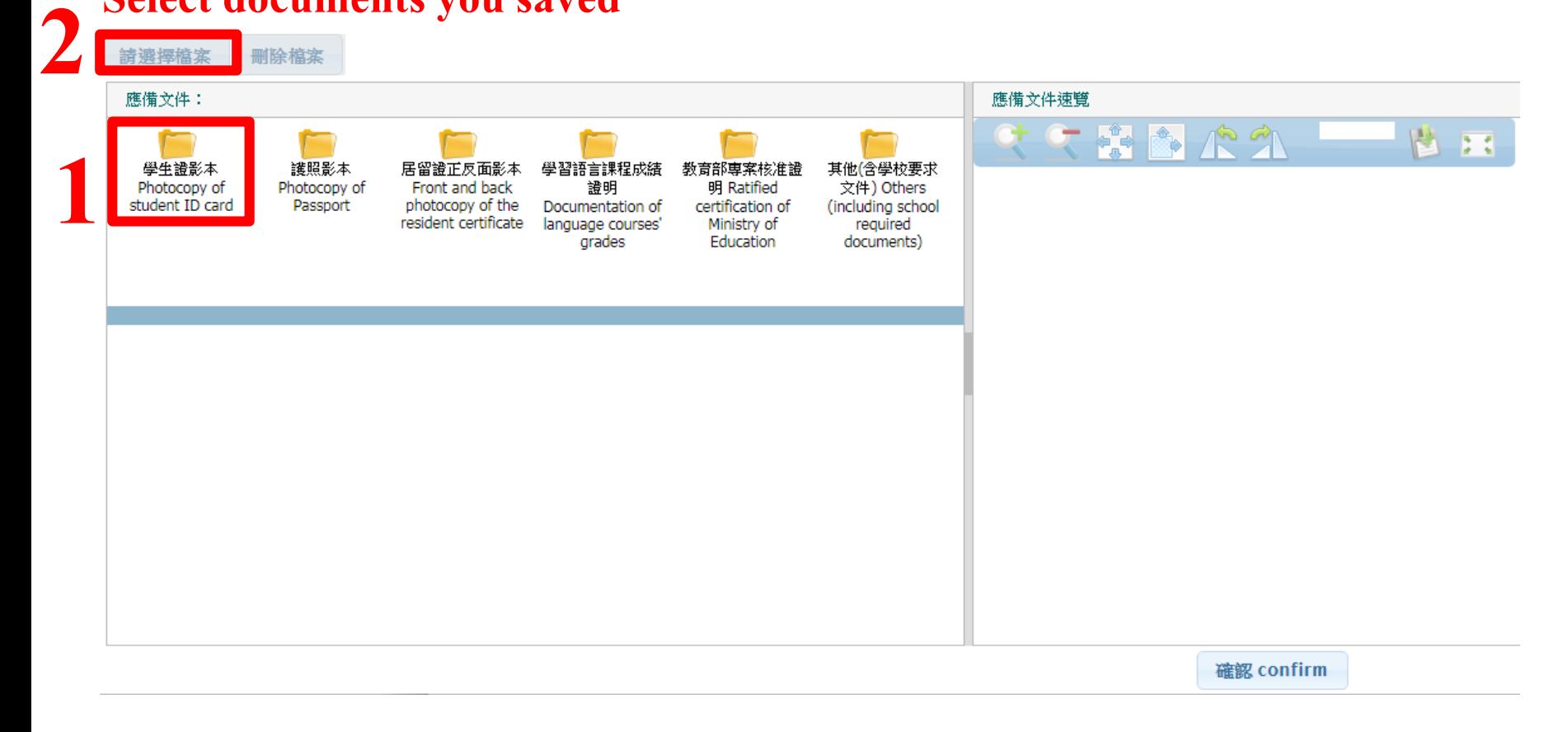

# **How to Delete Uploaded Documents**

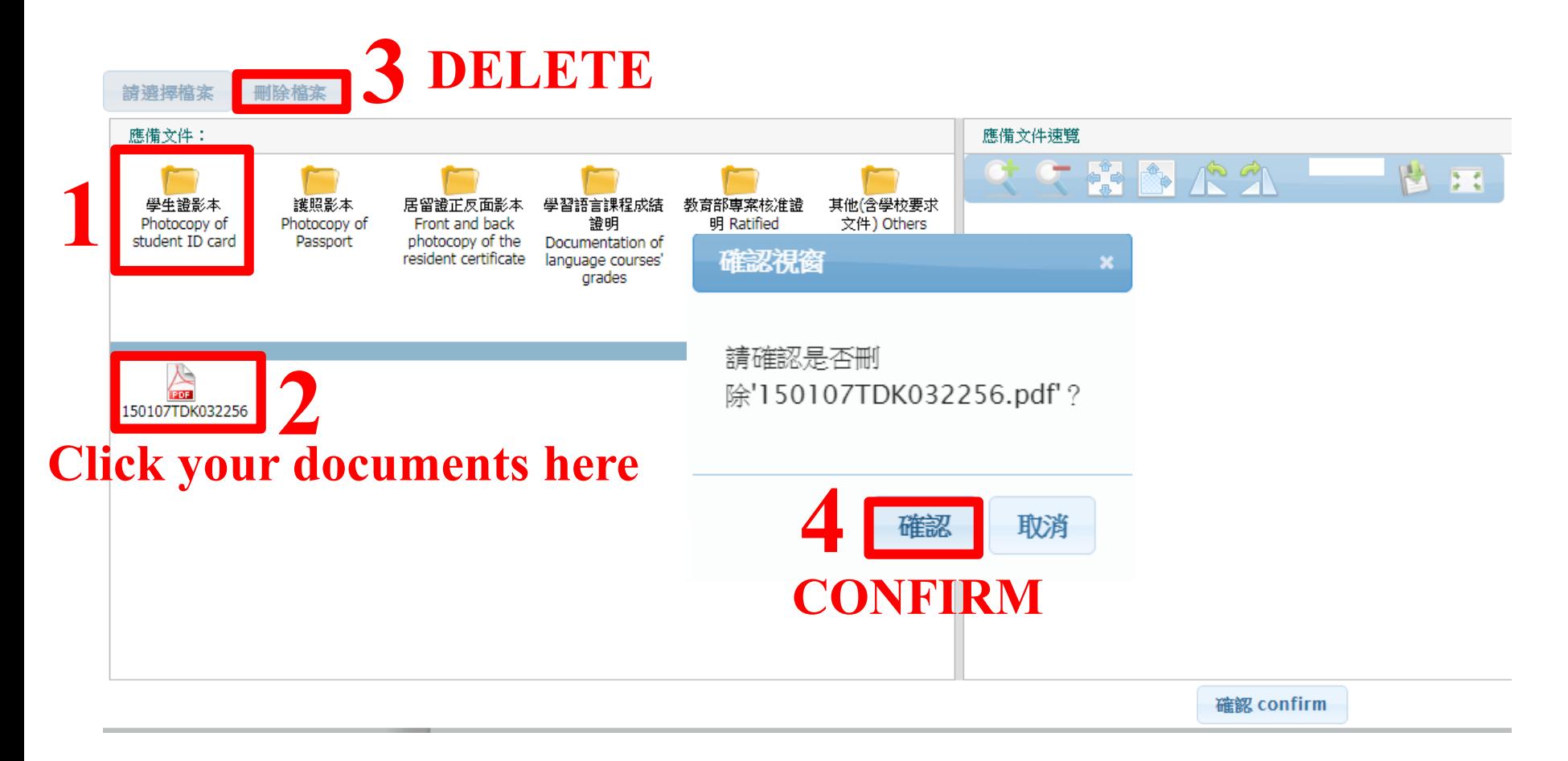